# Square

## Set Up the Square Reader for Contactless and Chip

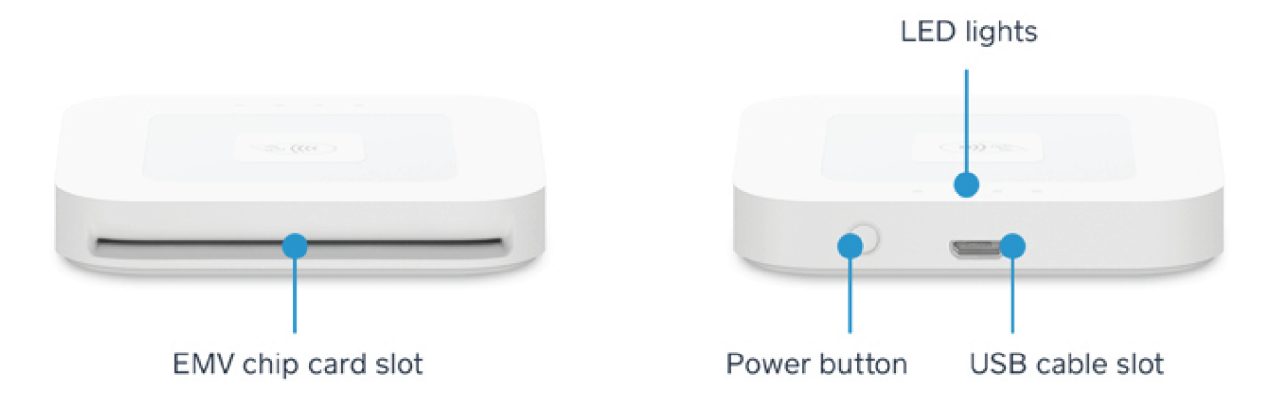

To connect your reader:

- 1. Go to your device settings and make sure **Bluetooth** is turned on.
- 2. Open the Square app and tap the three horizontal lines in the upper right corner to navigate to the menu or the down arrow at the top of the Square Register.
- 3. Tap **Settings** > **Card Readers** > "**Connect a Reader**."
- 4. Put your reader into pairing mode by pressing the reader's button for 3-10 seconds.
- 5. **Remove your finger as soon as you see orange flashing lights.** If you see red flashing lights, you've held the button too long and you'll need to try again.

When connected, the reader will be listed as Reader Ready in-app.

Any necessary firmware updates will be automatically installed once the reader has been connected.

Now that you're set up, learn more about **accepting chip card and contactless payments**.

**Note**: The wireless connection can be lost if the reader and device are more than 10ft apart.

**If your reader was previously paired to a different device**: Keep in mind, if you are reconnecting a reader that was previously paired to a different device, you may need to forget your reader from the device it was previously paired with. For more information on reconnecting a reader, check out our troubleshooting article.

### **What do the lights mean?**

#### **Connecting your reader**

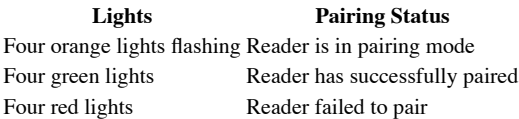

#### **Accepting a payment**

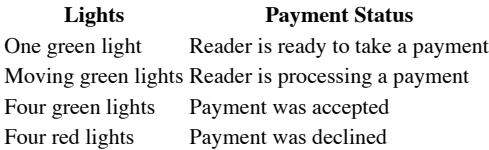

#### **Checking your battery**

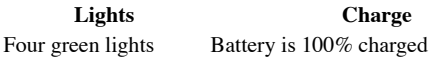